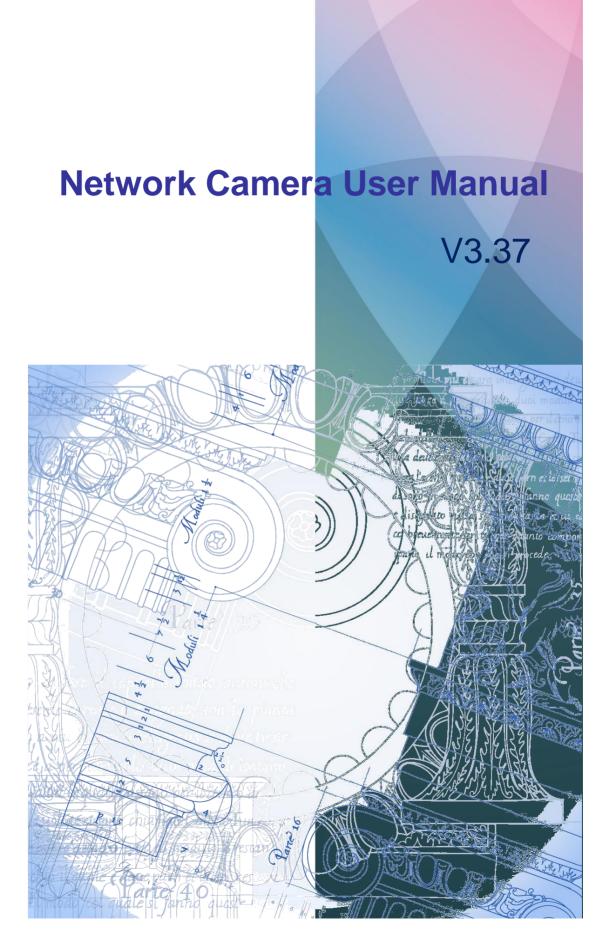

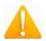

Thank you for purchasing our product. If there are any questions, or requests, please do not hesitate to contact the dealer. This manual applies to Network Camera. This manual may contain several technical incorrect places or printing errors, and the content is subject to change without notice. The updates will be added to the new version of this manual. We will readily improve or update the products or procedures described in the manual.

#### **Safety Instruction**

These instructions are intended to ensure that the user can use the product correctly to avoid danger or property loss. Please see the warnings and notice before use.

#### **Warnings**

- 1. During the camera using, you should strictly comply with the electrical safety regulations of the nation and region.
- 2. The power supply of our camera is DC 12V or DC 5V. Please don't use too much higher voltage power supply adapter. For more details please refer to technical specifications.
- 3. Do not connect several devices to one power adapter as an adapter overload may cause over-heating and can be a fire hazard. If you use the POE as the power supply, please make sure that the PoE Switch has the sufficient power. (Whether supporting PoE power supply depends on the specific camera model)
- 4. Please make sure that the plug is firmly inserted into the power socket.
- 5. When the product is installed on a wall or ceiling, the device should be firmly fixed.
- 6. If smoke, odor, or noise rise from the device, please turn off the power at once and unplug the power cable, then contact the service center.
- 7. If the product does not work properly, please contact your dealer. Never

#### Notice:

- 1. Make sure the power supply voltage is correct before using the camera.
- 2. Do not drop the camera or subject it to physical shock.
- 3. Do not touch sensor modules with fingers. If cleaning is necessary, use a clean cloth with a bit of ethanol and wipe it gently. If the camera will not be used for an extended period of time, put on the lens cap to protect the sensor from dirt.
- 4. Do not aim the camera at the sun or extra bright places. A blooming or smear may occur otherwise (which is not a malfunction however), and affecting the endurance of sensor at the same time.
- 5. The sensor may be burned out by a laser beam, so when any laser equipment is being used, make sure that the surface of the sensor will not be exposed to the laser Beam.
- 6. Do not place the camera in extremely hot or cold temperatures (the operating temperature should be between -20°C ~ +50°C, dusty or damp locations, and do not expose it to high electromagnetic radiation.
- 7. To avoid heat accumulation, good ventilation is required for a proper operating Environment.
- 8. While shipping, the camera should be packed in its original packing, or packing of the same texture
- 9. Regular part replacement: a few parts (e.g. electrolytic capacitor) of the equipment should be replaced regularly according to their average life time. The average time varies because of differences between operating environment and usage history, so regular checking is recommended for all users. Please contact with your dealer for more details.

# **Directory**

| Network Camera User Manual        |      |
|-----------------------------------|------|
| 1. Device Connection              |      |
| Preview the main interface        |      |
|                                   |      |
| 2.2、Video Stream Config           |      |
| 2.3 Function button               |      |
| 2.4、Language                      | 9 -  |
| 2.5、Menu                          | 9 -  |
| 2.6、OSD                           | 10 - |
| 2.7、The image area                | 10 - |
| 2.8、Right-click menu bar          | 10 - |
| 2.9、Video Set                     | 12 - |
| 2.10、Download Video Player Plugin | 12 - |
| 2.11、Fullscreen                   | 12 - |
| 3、Settings                        | 12 - |
| 3.1、Video & Audio                 |      |
| 3.1.1、Audio                       | 14 - |
| 3.1.2、Video streaming             | 14 - |
| 3.1.3、Image Settings              | 18 - |
| 3.1.4、Privacy Mask                | 19 - |
| 3.1.5、Video Shield                | 20 - |
| 3.1.6、Motion Detection            | 21 - |
| 3.2、Network                       | 22 - |
| 3.2.1、TCP/IP                      | 22 - |
| 3.2.2、Port                        | 23 - |
| 3.2.3、WIFI                        | 24 - |
| 3.2.4、3G                          | 26 - |
| 3.2.5、FTP                         | 26 - |
| 3.2.6、PPPoE                       | 27 - |
| 3.2.7、SMTP                        | 28 - |

| 3.2.8、UPnP              | 30 - |
|-------------------------|------|
| 3.2.9、Multicast         | 30 - |
| 3.3、Storage             | 30 - |
| 3.3.1、SD Card           | 30 - |
| 3.3.2、Record            | 31 - |
| 3.4、Event Server        | 32 - |
| 3.4.1、Event Type        | 32 - |
| 3.4.2 Schedule Record   | 34 - |
| 3.4.3、Schedule Upload   | 34 - |
| 3.4.4、Schedule Snapshot | 35 - |
| 3.5、Safety              | 36 - |
| 3.5.1、User              | 36 - |
| 3.5.2、IP Filtering      | 38 - |
| 3.6 System              | 39 - |
| 3.6.1、Time              | 39 - |
| 3.6.2、System            | 41 - |
| 3.6.3、Maintenance       | 41 - |
| 3.6.4、Serial Port       | 42 - |
| 3.6.5、Alarm             | 43 - |
| 3.6.6 System Status     | 44 - |
| 3.7、Log                 | 44 - |
| 3.7.1、Settings          | 44 - |
| 4、Help                  | 44 - |

### 1. Device Connection

Two methods can be used to connect between network camera and PC:

- 1. Connect the network camera and computer directly.
- 2.Both network camera and PC are connected to the same switch/router.

Please run the "DeviceManager.exe" tool (you can find it in CD) on your PC. This tool will search the IP camera automatically, and show you a list of you local network cameras, shown as Fig 1.

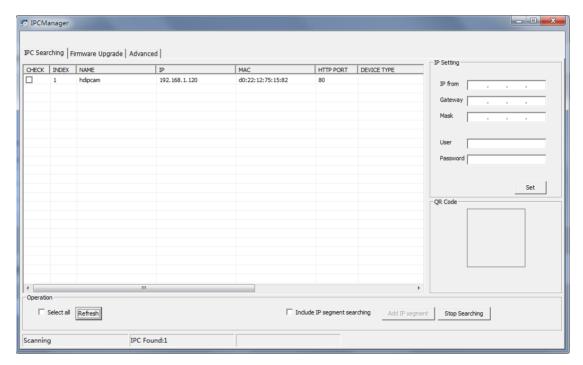

Fig 1 IPC Device Manager

You can make the item Check of device selected, then set its IP address and mask at the same network segment with the PC.

The network camera is set with the factory default IP address of http://192.168.1.120, the default port 80, the default username is admin, the default password is 1111,shown as Fig 2.

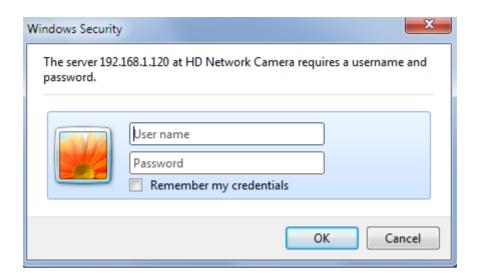

Fig2 Login

Notice:In order to protect your privacy, please modify the user name and password after your first login.

# 2. Preview the main interface

By streaming configuration, master code flow switch, button, OSD, language function, menu bar, Video Images Setting, full screen, plug-in download, video area 10 parts, as shown fig 3:

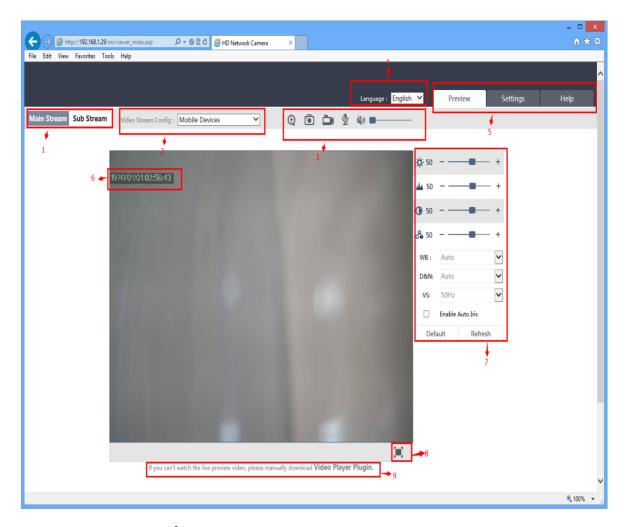

fig3 Preview the main interface

### 2.1, Main Stream & Sub Stream

Provide 2 kind of code flow, the main stream, video output of more than 720 p or 1080 p images; Sub Stream, video output is 640 x480 size image.

# 2.2. Video Stream Config

Provide four scenarios for the user to choose, quality priority, respectively bandwidth mass balance, bandwidth priority, a mobile device.

- Quality first: To provide high quality images, occupied bandwidth is larger;
- Bandwidth Quality Balance: In under certain band width foundation, provides the high picture archery target picture;

- > Bandwidth First: First considers the band width the influence, the guarantee video frequency data smooth transmission;
- Mobile Devices: Is suitable in the handset browsing current video frequency image.

### 2.3 Function button

Through clicks on the button, realizes the corresponding function.

: Area Zoom,After clicks on the button, the choice must enlarge the region in the video frequency region frame. Only may enlarge one time.

: Restore Zoom, After clicks on the button, enlarges the region to return to original state.

:The snapshot, current in advance will look at under the condition the image to take a snapshot. Also may - grasp through the mouse right key menu function pats the realization.

- : The video recording, records locally.
- Stop record.
- : Open microphone.
- L: Close microphone.
- : Open voice.
- Close voice.
- : To adjust the volume, after open the voice can be directly drag the volume bar to adjust the volume.

# 2.4 Language

Switch to Chinese, English, Italian, Russian contact surface.

#### 2.5 Menu

Preview: Cuts looks at the main contact surface in advance;

Settings: Cuts the establishment contact surface, may establish the video frequency class, The image, reports to the police, parameters and so on network;

Help: The help documents, provide some brief explanations, helps user correct use IE to glance over the video frequency image.

#### 2.6, OSD

In looks at on the contact surface to be possible in advance to superimpose the demonstration encoding method, the resolution, the frame rate, the immediate code rate, the camera name, the date, the time, other text information and picture information. To get the best picture quality in different network environment need to understand the parameter settings which affect the performance.

### 2.7. The image area

Display the current camera images.

# 2.8 Right-click menu bar

- Play: video stop play state, the right mouse button, select playback, you can preview video, then click the play will stop preview;
- > Full screen: the right mouse button, select the full screen, video into full screen mode, then click the full screen or press the ESC key will exit full screen preview;
- > Stretch: Such as video is 4:3, video show did not covered in the window, the right mouse button, select covered window, video will be paved with window display;
- Area Zoom: Click right button, select the Area Zoom, the mouse picture need to enlarge the area in the video, it will be zooming area, then right click on the reduction is bigger, video will return to normal size.
- ➤ W-H Ratio: By default, 4:3 and 16:9 three proportion.
- Settings: Click right button, select Settings pop-up Settings window, divided into Snapshot and video set two parts. Snapshot can set the local capture file save path, the capture and error occurs when open the snapshot and a pop-up

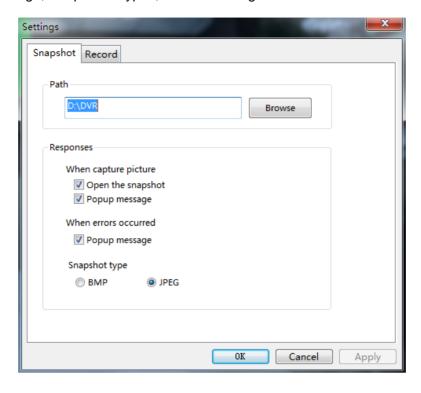

Fig4 Snapshot

You can set the local video path, as shown in figure 5.

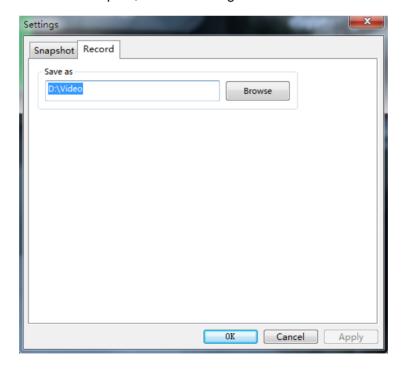

Fig5 Record

2.9 Video Set - 12 -

Click Video Set tag on menu list of preview screen to enter video set panel shown as below image.

: Brightness: 0-100 configurable;

. Sharpness: 0-100 configurable;

O: Contrast: 0-100 configurable;

Saturation: 0-100 configurable;

Default : click this button to get the Video Set default settings.

Refresh: click this button to refresh the Parameter.

# 2.10 Download Video Player Plugin

If you can't watch the live preview video, please manually download Video Player Plugin. CLick the "Video Player Plugin".

#### 2.11 Fullscreen

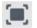

: Fullscreen, current in advance will look at under the condition the image entire

screen demonstration. Also may through the mouse right key menu function - entire screen, or the mouse double click realization. Presses the ESC key, the mouse double-clicks once more or - all sends away the entire screen through the mouse right key menu function.

# 3. Settings

Contain audio and video, network, storage, events, security, system and log function, as shown in figure 6.

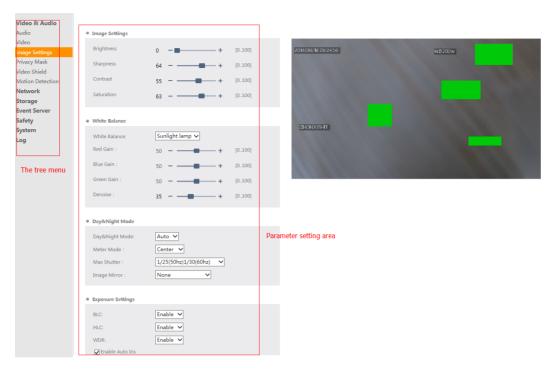

Fig 6 Set the interface

# 3.1、Video & Audio

Divided into audio, video, images, setting, privacy shelter, shade, mobile video detection six function, as shown in figure 7.

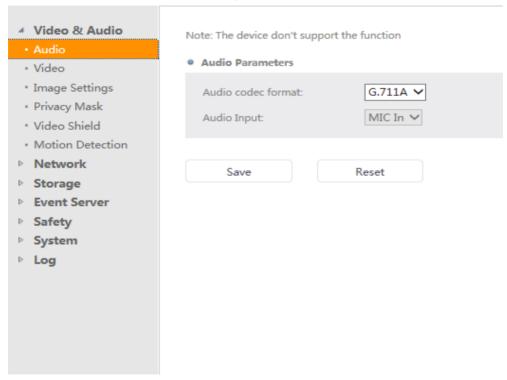

Fig 7 Video & Audio

3.1.1, Audio -14-

If the device supports this feature, you can set the audio encoding format and audio input mode, as shown in figure 7.

### 3.1.2. Video streaming

Including conventional, video streaming, MJPEG three tab, can respectively to some basic parameters of the video, encoding format, Resolution, bit rate, frame rate, set parameters such as capture as planned.

#### 3.1.2.1, Common

To mirror flip the image encryption. Stacking time, date, other text and image information in the preview screen, as shown in figure 8.

- Image Mirror: the default open horizontal and vertical image, do not check the "mirror", the image will be around the horse; Don't check the vertical mirror, the image will be inverted.
- OSD: Check the "Display", "Display date", "Display time", "Display user-defined content", the corresponding information will be stacked to video images on the screen. The user input is custom content allowed at most ten Chinese character or character, at the same time you can also select text font size, with small, medium and three kinds of font size is optional.
- Overlay Icon: Stacks of a pixel is 50 \* 50 JPEG images in the preview screen.
  (For the first time to upload the picture after a successful if change the pictures again, please upload successful after reboot the device.) Button and click" modify overlays location can be video images superimposed text, date, time, icon for the mouse drag select position operation.
- Date & Time Format: Date format support DD YYYY MM, MM DD YYYY, DD MM YYYY three; Time format support 12 h and 24 h.
- Analog Output Setting: Check "Enable analog video output", analog video output,

not check, the analog video picture frame. The default for the output analog image. Set after click "save" button, if want to reset the set up process, you can click on the "reset" button, to Reset.

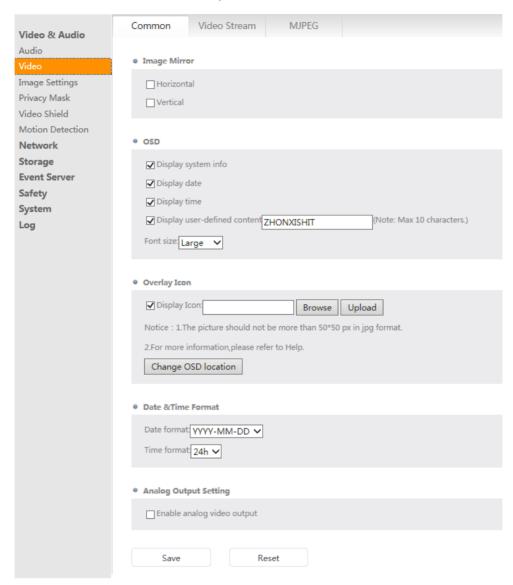

Fig 8Common

#### 3.1.2.2 Video Stream

Can be the main stream and the stream of image coding type, resolution, I frame, bit rate, frame rate set, as shown in figure 9.Global Settings: Encoding type for h. 264,

- 16 -

- > Video Stream: You can set the video stream ID as the main stream or Sub Stream.
- ➤ Key Frame Interval: Set the length of key frames, the range of 25-100.Dramatic change picture, key frame interval length value, the greater the data. The greater the vice versa.
- ➤ Bitrate Control: According to the case "change rate" or "fixed rate". Variable bit rate refers to the bit rate of no fixed, compression based on the audio data real-time sure what use rate, but there will be an upper limit. Constant bit rate refers to the use of fixed rate to deal with video image.

The main stream bitrates range is  $1000 \sim 8000$  Kbit/s. Time stream bitrates range of  $50 \sim 1000$  kbit/s. The bit rate, the greater the video details more rich, but the corresponding amount of data. In the case of variable bit rate setting bitrates, code flow set point for ceiling, according to the practical environment, within the scope of the set value changes. In the case of constant bit rate setting bitrates, code flow fluctuations in the value changes.

- ➤ Bit-rate Type: For Main Stream/Sub stream: VBR, CBR (set bit rate according to limitation range, the higher the better picture quality but higher storage need)
  - Encode Quality: 1-6 (6 is the best)
  - Frame Rate: 5、10、15、20、25、30.
  - Then click save button to save it.

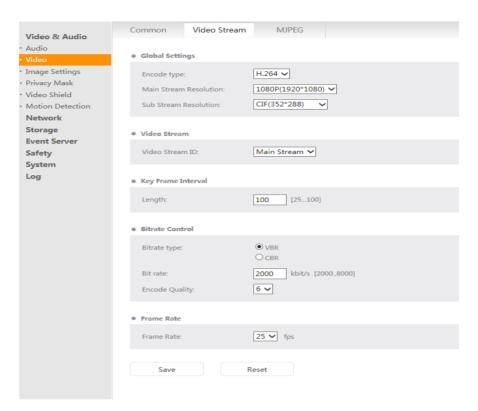

Fig 9 Video Stream

### 3.1.2.3 MJPEG

Quality: 1-7 configurable, the larger value, the higher image quality.

Frame rate: 1-5 configurable.

Snapshot interval: 1-600s configurable.

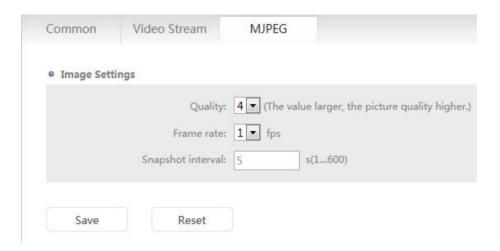

Fig 10 MJPEG

### 3.1.3 Image Settings

The image of saturation, brightness, sharpness and contrast. Support for multiple white balance mode, day & night mode can be set manually, backlight compensation parameters, as shown in figure 11.

Available for change below settings:

Brightness: 0-100 configurable

Sharpness: 0-100 configurable

Contrast: 0-100 configurable

Saturation: 0-100 configurable

White Balance: Auto/Outdoor/Indoor/Sunlight Lamp/Manual

Red Gain & Blue Gain & Green Gain: 0-100 configurable

Denoise: 0-100 configurable

Day&Night mode: Auto/Color/B&W Day and Night:

Auto: Day/night switch automatically

Color: always keep color image.

Black and white: always keep Black and white image

Meter Mode: Global/Center optional

Max shutter: 1/5, 1/10, 1/15, 1/20, 1/25(50hz)1/30(60hz), 1/50(50hz)1/60(60hz),

1/100(50hz)1/120(60hz), 1/125, 1/200, 1/500, 1/1000 optional.

Image Mirror: None, Vertical, Horizontal, Horizontal Vertical.

Exposure Settings:

BLC: Disable/Enable optional

- HLC: Disable/Enable optional
- WDR: Disable/Enable optional

Select the checkbox of Enable Auto Iris to enable auto iris function.

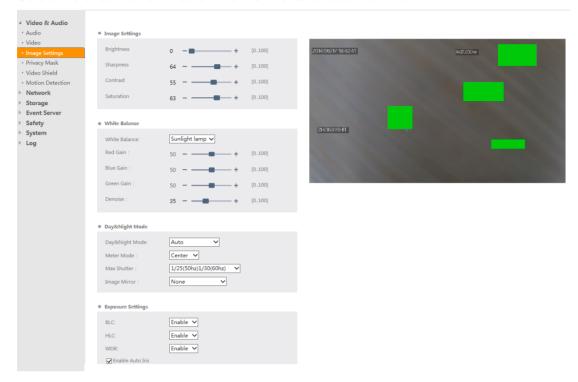

Fig11 Image Settings

# 3.1.4 Privacy Mask

Privacy shield support four custom area. Click the edit button, can through the mouse in the editing area box to choose edit, edit after the completion of the save to take effect. If you don't want to enable privacy masking, click open/close, can realize to enable privacy masking and cancelled. As shown in figure 12.

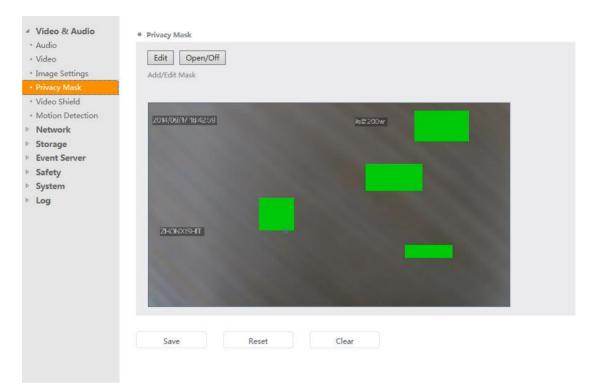

Fig 12 Privacy Mask

### 3.1.5 Video Shield

When the camera be criminals or unidentified object, can output the alarm information, and can be set after the treatment. When the video is blocked, for example, can the I/O alarm, send E-mail and so on, the concrete can refer to the event trigger type interface documentation. As shown in figure 13.

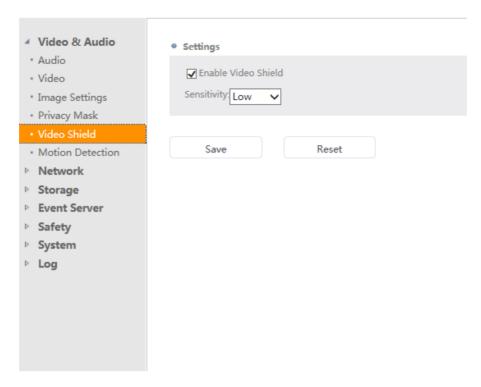

Fig 13 Video Shield

### 3.1.6, Motion Detection

Motion detecting support four custom area. Click the edit button, can through the mouse in the editing area box to choose edit, edit after the completion of the save to take effect. Can also set the sensitivity level to 1 ~ 10.As shown in figure 14.

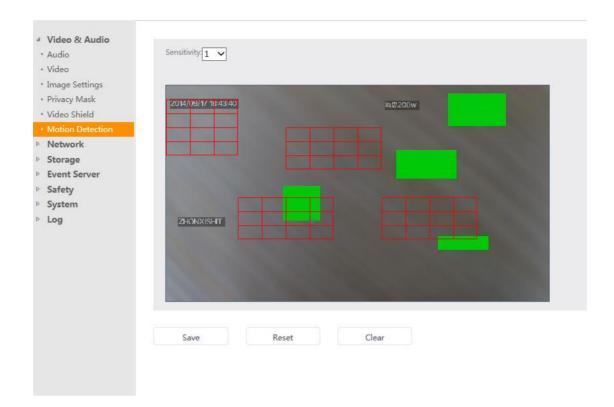

Fig 14 Motion Detection

### 3.2 Network

You can set the TCP/IP, Port, WIFI, 3G, FTP, PPPoE, SMTP, UPnP,Multicast, configuration.

#### 3.2.1, TCP/IP

You can view the current network Settings and customize the camera's IP address, gateway, parameters, such as dynamic DNS service at the same time can set the camera, as shown in figure 15.

- ➤ Basic Network Status: Click "View" button, To view the current network Settings.
- Network Settings: You can choose to "DHCP", or "Use static IP ", if you choose "DHCP", the router automatically assign an IP address to equipment, if you choose "Use Static IP", you need to configure the IP parameters. Need to pay attention to when you select the "DHCP", unable to connect to device if for some reason, you may need to restore the factory Settings.

➤ DDNS Settings: -23 -

You can set the dynamic domain name, access to the network. Dynamic DNS service support four free way, 3322, respectively, oray, independent of the server and each step.

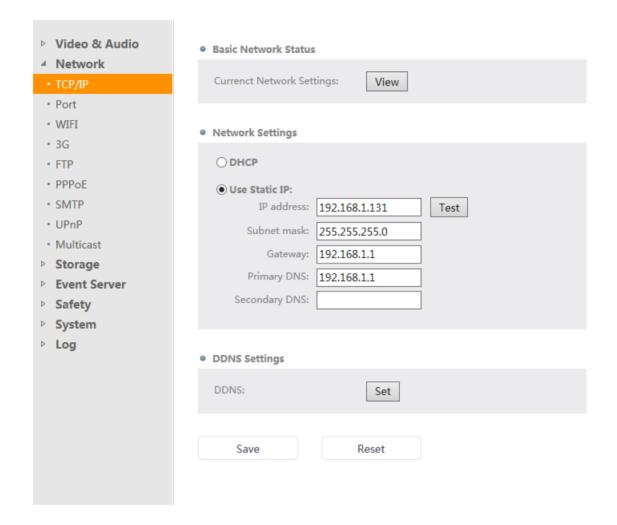

Fig 15 TCP/IP

#### 3.2.2 Port

➤ The user can set the camera on its own HTTP and RTSP, TCP port, HTTP the default port is 80, RTSP Port 554, TCP port is 6000 by default, the FTP port defaults to 21, SMTP port. The default is 25 if you want to modify the port number, must be set to 10000-50000 range, as shown in figure 16.

- ➤ HTTP Port: Video data transmission network camera/video encoder, the IP address of the network camera for 192.168.3.179, for example, HTTP port 80, 192.168.3.179 in IE entered login; If change the HTTP port to 80 values, is behind the IP address with ":" xx, xx on behalf of the port number, need to log in again after the modification of HTTP.
- > RTSP Port: Is used to set and control the multimedia of RTP session. You can use some multimedia player, playing video data of network video camera or video encoder.

**TCP Port**: Network camera server port number, generally do not need to modify.

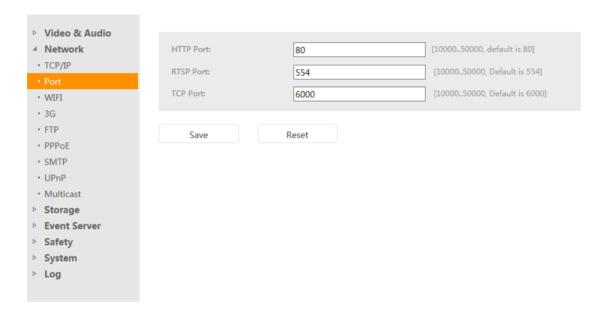

Fig 16 Port

#### 3.2.3 WIFI

- Camera by cable connected after the wireless connection can be set in the interface, set the success, you can through the wireless transmission of video image (need to support wireless network camera). As shown in figure 17.
- ➤ Wireless status: divided into enable/DHCP/static three modes:
  - Disabled state, to enable wireless capabilities, can't set the SSID, encryption

mode and so on  $_{\circ}$ 

- DHCP mode, the router assign IP addresses on its own.
- Under the static system, by the user to add a fixed IP address.
- Wireless list: you can see the name of the wireless router, signal strength information, encryption, etc
- > SSID: the name of the wireless router.
- > Authentication / Encryption:: Users in three different encryption mode choice.
- Key: wireless router connection password

Key type: The two different key type.

Setting to determine, after that can see in the connection status bar to the current state of the wireless connection, when in the connected state, can also see to the IP address of the current camera.

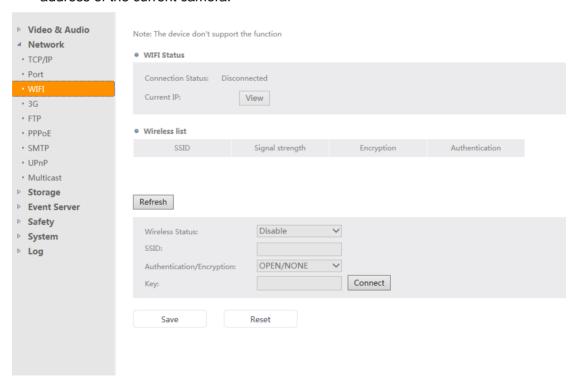

Fig17 WIFI

3.2.4\, 3G

#### Set 3G parameter, as shown in figure 18.

Note:The device dosen't support this function

| Enable or not :      |         |
|----------------------|---------|
| Access point name :  |         |
| Dial number :        |         |
| Username :           |         |
| Password :           |         |
| Authentication way : | CHAP ✓  |
| IP:                  | 0.0.0.0 |
|                      |         |
| Save Reset           |         |

Fig 18 3G

### 3.2.5, FTP

The agreement is the foundation of Internet file transfer, and it is composed of a series of specifications document, the goal is to improve the sharing of files, to provide the direct use of the remote computer, the storage medium transparent to the user and is reliable and efficient to transmit data.

On the computer side will set up the FTP server, the corresponding server address, server port, username, password, remote directory entry to the camera in the FTP protocol, and can set the timeout, reconnection times. Support breakpoint continuingly and anonymous login function. As shown in figure 19.

| 21 | [165535]                                                 |
|----|----------------------------------------------------------|
|    | (Max 31 bit)                                             |
|    | (Max 31 bit)                                             |
| 10 | [530]sec                                                 |
| 5  | [530]times                                               |
| /  | (The default directory is the FTP server root directory) |
|    |                                                          |
|    |                                                          |
|    |                                                          |
|    |                                                          |
|    | 10                                                       |

Fig 19 FTP

### 3.2.6, **PPPoE**

User can use the camera and the mode cables directly connected, the input network operators (such as telecom, Unicom) account and password, network video data transmission can be realized. As shown in figure 20.

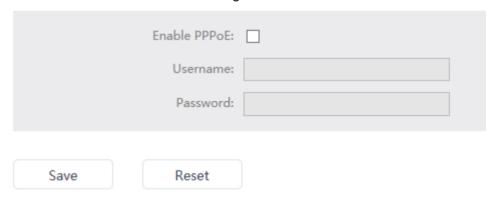

Fig 20 PPPoE

3.2.7、SMTP -28-

Setting up the SMTP parameters, as shown in figure 21.

> Main email server: Different mail server, such as QQ mail server name smtp.qq.com.

Port: Different mail server port, please users to query.

> Enable authentication to login email server: Check, the sender email user name and

password.

> Sub email server: When the primary email failure, or to send email, once the mail

server to send mail.

> Send Email: Main email or Sub email of the name.

> SSL: Send E-mail to enable SSL encryption way, check the function to go. Gmail

must send in the form of SSL, when sending mail using this way, the default port

need to modify for 465.

> Receive Email: You can enter multiple recipient mailbox.

The above parameters are set to end, save, save the above parameters.

> Test: In order to verify the above parameters is set up correctly, when sending test

message input box to enter a recipient email, and then click send, the corresponding

mailbox is a content is "just for test" test email. This test email single effective,

continuous testing set should be repeated.

**Note**: before use must be in the TCP/IP page will gateway and DNS Settings.

# SMTP Settings

| Main email server: 192.168.1.121 (Domain or IP)          |
|----------------------------------------------------------|
| Port: [165535]                                           |
| ☐ Enable authentication to login email server            |
| Sub email server: (Domain or IP)                         |
| Port: 25 [165535]                                        |
| ☐ Enable authentication to login email server            |
| Send Email: 1029092193@qq.com                            |
| SSL(If enabled, server port default as 465)              |
| 1 You did't set email server, the email cannot send out. |
| 2 If used Domain, please specify a valid DNS server.     |
|                                                          |

#### Receive Email

| Email 1: | 793124626@qq.com |
|----------|------------------|
| Email 2: |                  |
| Email 3: |                  |
| Email 4: |                  |

#### Test

|      | Email Test: | Send |
|------|-------------|------|
|      |             |      |
| Save | Reset       |      |

Fig 21 SMTP

3.2.8 UPnP

Set the UPnP parameters, as shown in figure 22.

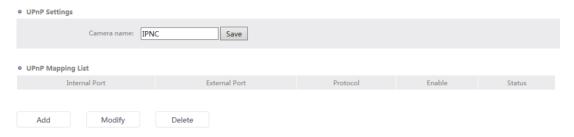

Fig 22 UPnP

### 3.2.9 Multicast

You can set the multicast parameters, as shown in figure 23.

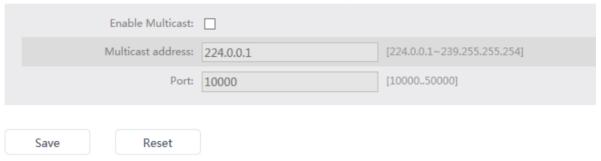

Fig 23 Multicast

# 3.3 Storage

You can set the SD card and video recording, More than 1gb SD card memory.

### 3.3.1, SD Card

You can view the current state of the SD card in the camera, contains information capacity's card is mounted in the camera for the first time, please first format. The SD card is in a state of the video, please do not formatted. As shown in figure 24.

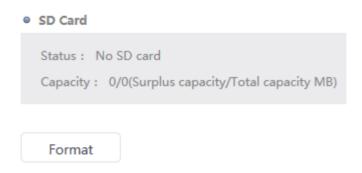

Fig 24 SD Card

### 3.3.2 Record

Tab Storage has 2 different parts, to show you the network camera's storage information: SD card, and Record setting.

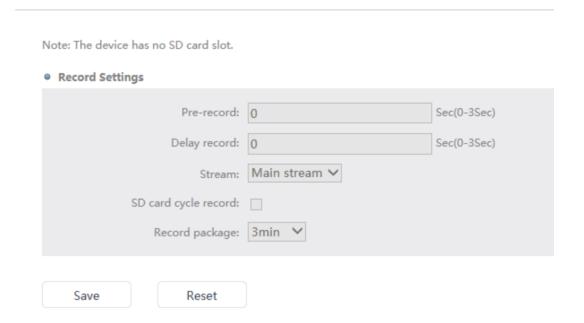

Fig 25 Record

#### 3.4 Event Server

### 3.4.1 Event Type

The event type is a set of parameters to describe cloud computing network camera will how and when to perform certain operations. Event type for the trigger, the trigger after treatment can be a single, may also be a variety of treatment. Such as sending emails, I/O alarm and so on.

- > I/O Alarm: External I/O devices are enabled when the trigger (need to set the I/O alarm parameters).
- Motion: After installed motion detecting, trigger the motion detecting trigger (first need to set up good motion detecting parameters).
- Device Startup: The camera that trigger when it is started.
- Video Shield: Camera obscured the trigger (first need to set up good video screening parameters).
- Network Disconnect: Network anomalies, such as trigger broken network. In this interface can modify the event type. As shown in figure 26.

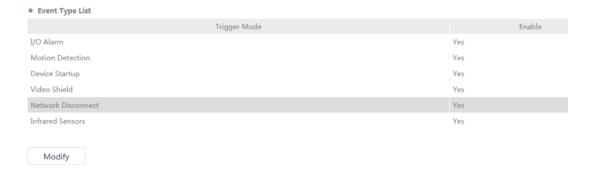

Fig 26 Event Type List

Set the trigger plan, and choose a different approach, as shown in figure 26.

Min. interval of trigger event: After event is triggered, at the set time interval is likely to trigger again. The shortest possible time interval to 1 seconds, the longest is 300

seconds.

#### Alarm Response Mode

- ◆I/O: After event trigger, I/O alarm processing, such as lights, alarm sirens.
- ◆SD card record: After event triggers, SD card record.
- ◆Send email: After event triggers, send E-mail (must first set up SMTP server).\
- ◆FTP upload: After event triggers, video files from the SD card, capture file, log on to refer to FTP server (must be configured in the FTP server).
- ◆ Alarm snapshot: After the event triggers, to capture the current screen. Every 3 s grasp a picture, a total of 3 pictures.
- ◆ Audio: After the event triggers, will issue a warning sound.

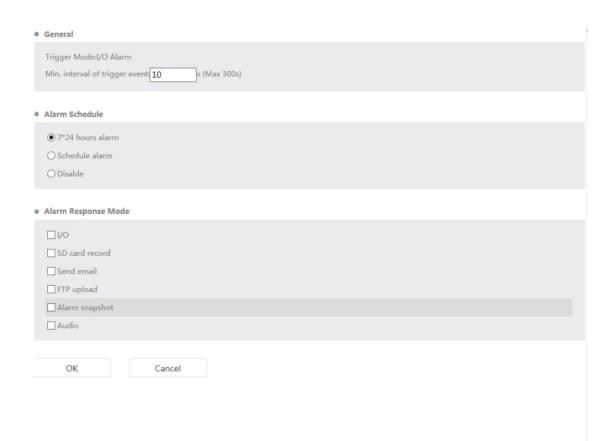

Fig 27 Event Type

#### 3.4.2 Schedule Record

Provide two types of video, is a kind of 7 \* 24 hour video, another is according to the time of Custom Cross table. If you do not wish to enable video, can choose not to enable, as shown in figure 28.

Note:The device dosen't support this function

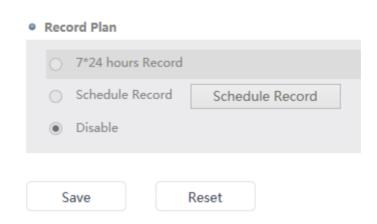

Fig 28 Schedule Record

The user can according to their own needs, set up according to the week 6 different times for the video, as shown in figure 29.

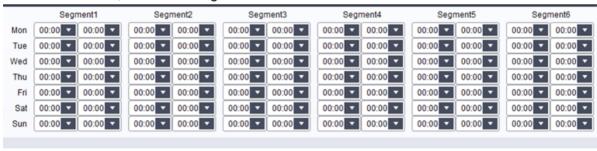

Fig 29 Timer

# 3.4.3 Schedule Upload

Provide two upload ways, is a kind of 7 \* 24 hours a day to upload, another for upload according to user defined time schedule. If you do not wish to enable uploading, can choose not to enable, as shown in figure 30.

Note: The device don't support the function

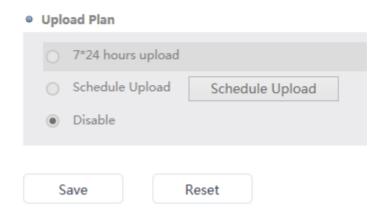

Fig 30 Schedule Upload

Users can according to their own needs, set up according to the week 6 different times for upload, as shown in figure 29.

# 3.4.4 Schedule Snapshot

Provides two types of capture, is a kind of 7 \* 24 hour uninterrupted snapped, another for capturing according to user defined time schedule. If you do not wish to enable capture, can choose not to enable, as shown in figure 31.

Note: The device don't support the function

Snapshot Plan
 7\*24 hours snapshot
 Schedule Snapshot
 Disable

Save

 Reset

Fig31 Schedule Snapshot

The user can according to their own needs, set up according to the week 6 different times to capture, as shown in figure 29. Captured image quality, as well as the time interval, specific set please refer to the video - the MJPEG interface documentation.

### 3.5 Safety

Including user Settings and IP address filtering.

#### 3.5.1 User

In the setup interface, display for the user list, you can add, modify, delete users at the same time. System default user is admin, can add at most 15 users, as shown in figure 32.

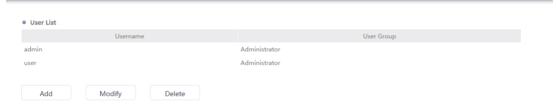

Fig 32 User List

- Add user: Click "Add" button, on the user interface for detailed operation. As shown in figure 33.
  - Username: Settings you want to add the name of the user, the user name must begin with a letter (case may be), maximum 14 characters;
  - Password: Set the user password, the longest eight;
  - Confirm Password: Input the password you have just set up, pay attention to the two input password must be consistent.
  - User Group: You can set the user belongs to the type of group, including management, group operation, check the group. Different user groups, corresponding to different default permissions, but you can modify the user permissions in the permissions. Different user groups, corresponding to different default permissions. Only has the user privilege management, management

- group has no user privilege management and upgrade operations group, examine group with logs and report information permissions.
- System authority settings: You can according to need, set up the user's permissions, provide "video" and "time upload" 28 functions such as optional. If you check the video, the user has set the video recording. When you set up is completed, click "finish" button to complete the user to add; If you don't want to continue the operation, you can click "back" button on IE, return to the user interface.
- Modify: Click to select the user you want to modify the list of users, and then click "Modify" button, can be modified in the pop-up dialog box, you can modify the user's password, user groups, and permissions. Pay attention to the equipment the default admin user only can modify the password.
- Delete: Click on the selected user list you want to delete the user, and then click "Delete" button. Pay attention to the equipment the default user admin cannot be deleted.

|   | Username:                      |                               |                  |                        |  |
|---|--------------------------------|-------------------------------|------------------|------------------------|--|
|   | Password:                      |                               | (Max 8 character | rs)                    |  |
|   | Confrim Password:              |                               |                  |                        |  |
|   |                                | Administrator Operator Viewer |                  |                        |  |
| • | System authority settings      |                               |                  |                        |  |
|   | ✓ Data & Time                  | ✓ Serial Port Settir          | ngs              | ✓ Alarm Settings       |  |
|   | ✓ Maintenance                  | <b>✓</b> Upgrade              |                  |                        |  |
| • | Network authority settings     |                               |                  |                        |  |
|   | <b>✓</b> WIFI                  | <b>▼</b> FTP                  |                  | <b>✓</b> SMTP          |  |
|   | <b>✓</b> PPPoE                 | <b>✓</b> UPnP                 |                  | <b>✓</b> Port Settings |  |
|   | <b>✓</b> gb28181               | <b>✓</b> 3g Setting           |                  | ✓ TCP/IP               |  |
|   | ✓ Multicast Settings           | <b>✓</b> DDNS Settings        |                  | <b>✓</b> ID Register   |  |
| • | Audio video authority settings |                               |                  |                        |  |
|   | ✓ Video Shield                 | ✓ Video Stream                |                  | ✓ Audio Setting        |  |
|   | ✓ Camera Settings              | ✓ Motion Detectio             | n                | <b>✓</b> Privacy Mask  |  |
| • | Storage authority settings     |                               |                  |                        |  |
|   | <b>☑</b> SD Card               | <b>✓</b> Record               |                  |                        |  |
| • | Event authority settings       |                               |                  |                        |  |
|   | <b>⊘</b> l Event Server        | ✓ Event Type                  |                  | ✓ Schedule Upload      |  |

Fig 33 Add User

# 3.5.2 \ IP Filtering

Add the IP section, to block the IP segment of computer related to browse, as shown in figure 34.Enable IP filter the switch by black and white list, the user can access to the camera.

- > Allow: Set a IP section of the user, does not allow the user login the camera in the IP video browsing.
- Deny: Set a IP section of the user, only allows the user login the camera in the IP video browsing.
- Filtering IP: Add, Modify, Delete IP address.

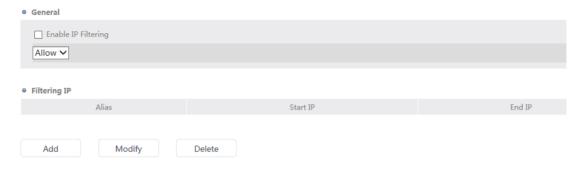

Fig 34 Add IP

Filtering the IP Settings as shown in figure 35.Set the white list or blacklist IP range, starting IP address must be smaller than the ending IP address, and Settings that are not allowed to cross segment.

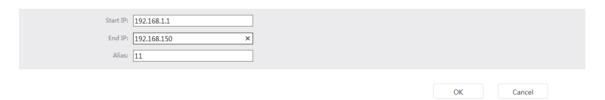

Fig 35 IP Filtering

# 3.6 System

#### 3.6.1 Time

Set the camera date and time, can be set to computer time synchronization, synchronization NTP server time or manual Settings, as shown in figure 36.And the date and time information can be superimposed to the picture.

- > Date & Time: After setting up equipment of time, can be in here to view to the current equipment preview screen time.
- Device Time Settings:
  - Time zone: According to the camera using the time zone, choose a different time zone, in order to get the right time, and also can automatically adjust for daylight saving time.
  - Time Mode: Divided into computer time synchronization, time synchronization network server and manually. What time synchronous computer time, namely, computer display, what is displayed on the camera time; Time synchronization network server, namely synchronous NTP server time. Select this mode and should be the server address and port Settings are correct, otherwise can't correct synchronization time. The frequency synchronization network server time, adjust to 1 ~ 5 days. Manual Settings, namely user input by itself.

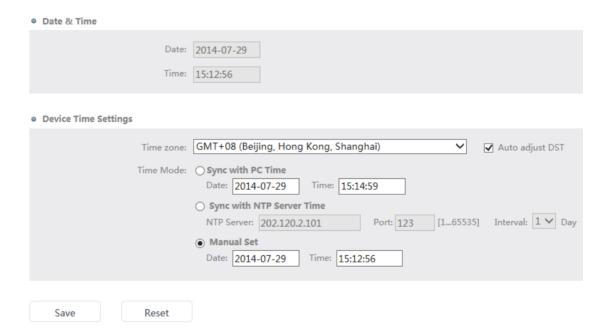

Fig 36 Time

### 3.6.2 System

Check the Firmware version, the hardware version, the Onvif version, MAC address, Serial Number, as shown in figure 37.

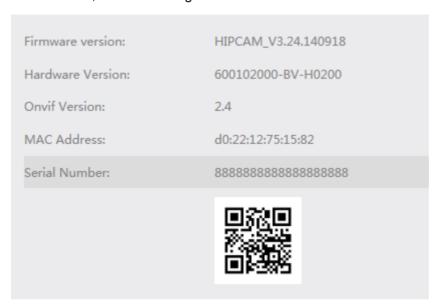

Fig 37 System Info

### 3.6.3 Maintenance

The user can undertake regular maintenance and remote upgrade to the camera, as shown in figure 38.

- Reboot: Reboot the camera.
- Default: Reset all parameters except IP to default setting
- Restore: Restore all parameters to factory settings.

- ➤ Upgrade: Users can remotely IE upgrade, the camera upgrade to the latest version. Please do not cut off the power during the upgrade process.
- General: The user can enter some text information by oneself, as equipment information superimposed together to preview screen.

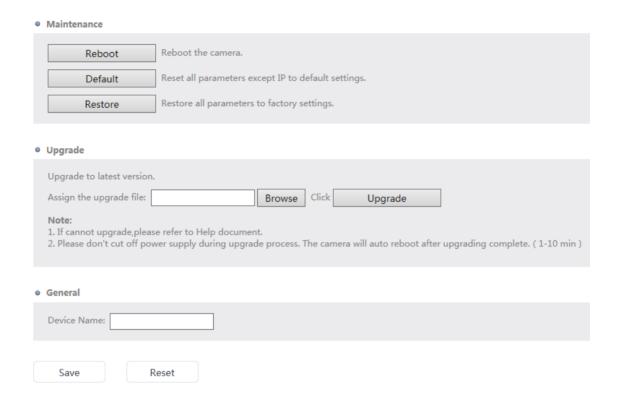

Fig 38 Maintenance

#### 3.6.4 Serial Port

Enable/disable a serial port function. Enabled state can set various parameters of the serial port, after parameter is set correctly, a serial port communication can proceed. As shown in figure 39.

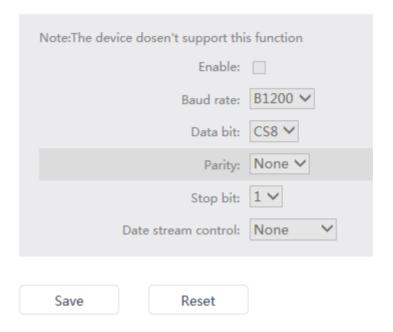

Fig 39 Serial Port

### 3.6.5 Alarm

Set IO alarm parameters, as shown in figure 40.

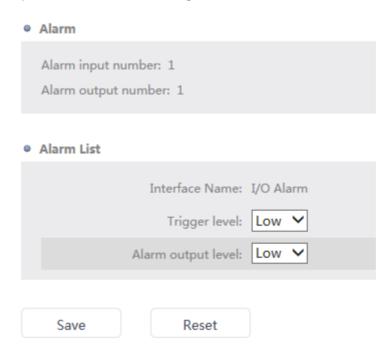

Fig 40 Alarm

# 3.6.6 System Status

Can view the current camera some configuration parameters, such as IP address, MAC address, Time mode, Network status, and so on.

# 3.7, Log

# **3.7.1**、**Settings**

You can set the shelf life of various kinds of logging information

# 4、Help

Provide some brief explanation of the file, help users quickly use and configuration of cloud computing company network camera, as shown in figure 41.

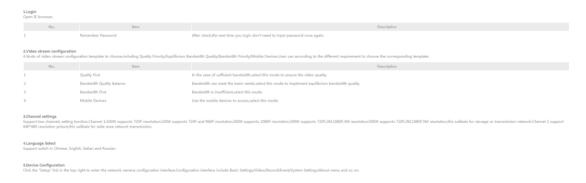

Fig 41 Help